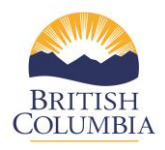

## **Signing Branch Contracts**

The branch contracts are required to be signed by both the service provider's contractor contact (signing authority) and the Director of the Community Programs Unit by the beginning of the fiscal year by April  $1<sup>st</sup>$  of every year. All contracts will be available in the COAST service provider portal for signature. Contractors will be notified of when the contract is ready to sign in the portal and are required to follow the steps below to ensure the contract is signed in a timely manner:

Steps to sign contracts:

1. By clicking on the **"sign contract"** link highlighted below in the COAST service provider portal, service providers will be able to access the contract for signing.

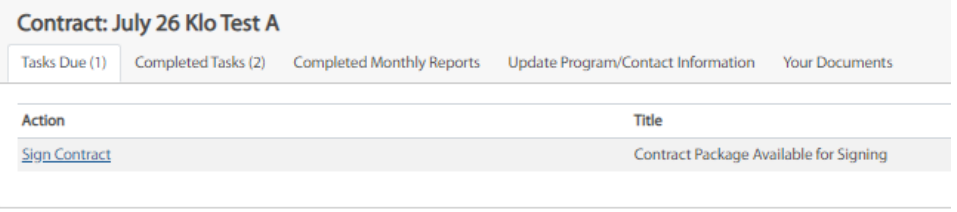

2. **Navigating the Contract** – The contract is embedded in this link including the body of the contract (e.g. Transfer Under Agreement, Continuing Agreement) and the Schedules (e.g. Schedule B Fees/Payments etc.). Service providers will land on the first document on the left panel list and will be able to scroll up and down the individual document to review the content (see illustration below). The contract package usually consists of  $8$  – 9 individual PDF documents. Service providers are able to download each document by

clicking on this icon  $\frac{1}{2}$  within the PDF view. Please review the whole PDF document by clicking on the **"Next"** button.

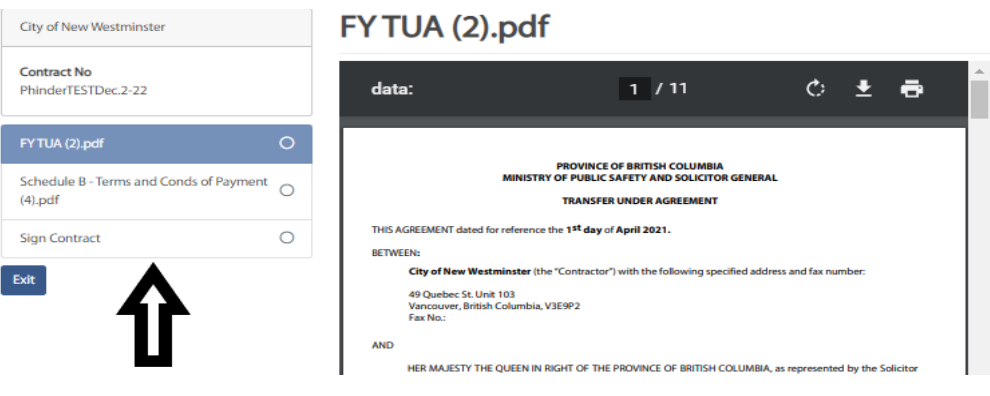

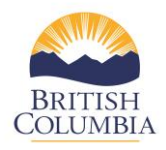

3. Once the contract documents are reviewed, the **Sign Contract** signature box will appear in the COAST service provider portal, similarly to when completing the application package.

## 4. **Authorization**

- a. Please select your name in the **Authorized Signing Officer** dropdown menu.
- b. Sign your application please use your cursor device (e.g. mouse) to provide a digital signature. If unsatisfied with the signature, please click on **Clear** button to remove and try again. Click on **Sign** button to display the timestamp.
- c. Once the contract has been signed, please click on **Submit** button to submit the application. A green success banner will display to confirm that the contract journey is complete.

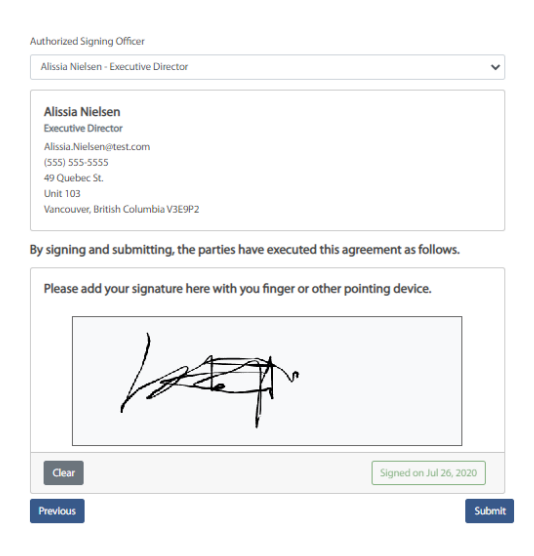

- 5. **Completed Task** Once the contract has been submitted within the COAST service provider portal it will display on the Service Provider Dashboard view under the Completed Tasks tab.
- 6. Congratulations! You have successfully signed your contract. Once the contract has been signed by the branch, a notification will appear in the COAST service provider portal. At this point the signed contract can be printed from the portal.